# WMS: **Did You Know? From** Professor Merlot

## **Call Backs – How to track follow-up calls to customers? #28**

Is it important to have returning customers? Absolutely! As a customer who knows of your business, they are an important piece in growing your business.

If there is a reason why you haven't seen them in over a year, perhaps making them aware that you consider them important; is all that is needed to have them return!

Call backs is the tracking tool that can reconnect you with these lost customers. Here's how:

Tools<br>——U—  $\overline{47}$  Custom

 $\Box$ 

 $\overline{\mathbf{v}}$ 

 $\Box$ 

 $\Box$ 

 $\Box$ 

Form View

ers With No Order

tive Customer

Abel, Lisa

**Abram, Linda** 

.<br>Italia. Terry

Handwich, Sam T.

 $\boxed{\Downarrow} \bigoplus \left[\bigoplus \limits_{\text{Prewiew}} \begin{array}{c|c} \mathbb{P}^{\text{init}} \\ \hline \end{array}\right] \quad \mathbb{H} \quad \left[\begin{array}{c|c} \mathbb{X} & \mathbb{W} & \mathbb{I} \end{array}\right] \quad \blacksquare$ 

Record: M 4 1 of 5 | M H | | | | | | K | No Filter | Search

McDermid, Don

### **A. Determine who are your Lost Customers**

- 1. Find these customers:
- Open the form, **Customers Listing with No Orders (Date Prompt)**, (Main Switchboard/Customer WMS7 **BLink**
- Switchboard). • This form will show all
- Customers who have placed orders within the last 2 years, but have not purchased anything in the last year (these values, in red, can be adjusted by you).
- Press the ' **!** ', **Exclamation** button, to run these results.
- 2. Print **Active Customer with No Orders**:
- Fill the **Print Preview** checkbox, and press the **Printer** button to review this listing. A sort order form will show, select "**Sort Report By**", **Surname/First Name** for example.
- The report will be displayed, complete with **Name/Address**, **Phone**, **Last Called** date, Customer **ID**, and the **Call Comments**.
- Print this report.
- 3. **Analyze** your report data:
- This report may have comments already added from previous discussions.
- Note the **ID** number, this will be your link to the Customer **ID** used in the **Customer Information** form.
- Using this **ID** number, you can double-click on it to quickly to find that customer (similar to using the Invoice Number quick find).

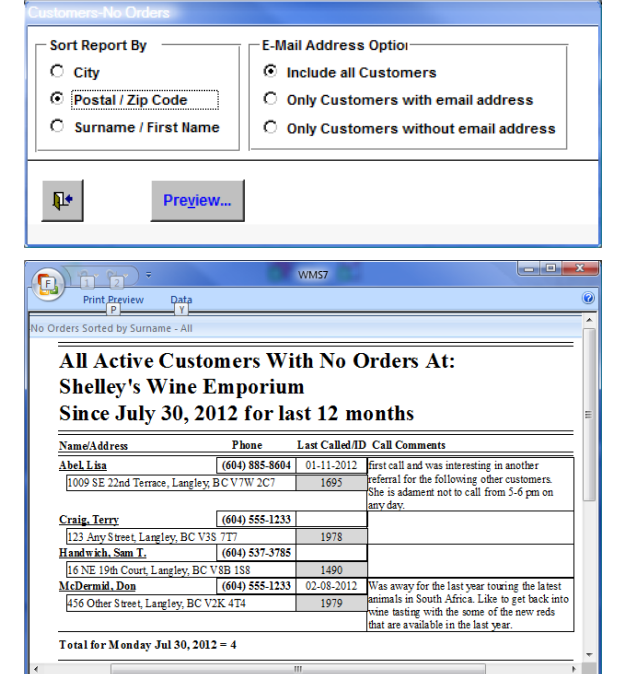

Powered by Microsoft Office Access

Customers with orders  $\boxed{24}$  months prior to  $\boxed{07.30-2012}$  but without placing an order in the last  $\boxed{12}$  months.

123 Any Street, Langley, BC V3S 7T7

16 NE 19th Court, Langley, BC V8B 1S8

456 Other Street, Langley, BC V2K 4T4

13501 Stratford PI, #203, Langley, BC V6S 2( (604) 537-3675

Langley, BC V7W 2C. (604) 885-8604

P.

1009 SE 22nd Terra

**Update Dat** 

(604) 537-3785 Jul-28-2012 1490

Num Lock De Powered by Microsoft Office Access

(604) 555-1233 Feb-24-2006

 $(604) 555-1233$  Mar-28-2012

1643

1978

Property of The Wine Management System ©1996-2012 All Rights Reserved Page 1 of 3

The Wine Management System is a wholly owned subsidiary of Databases R Us

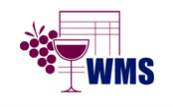

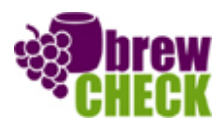

## WMS: **Did You Know? From** Professor Merlot

### **Call Backs – How to track follow-up calls to customers? #28**

- 4. Open the **Customer Information** form:
- Select the **Notes, Recipes & Call** tab.
- Double click on the **Cust**# to open the **Find**.
- Enter an **ID** number from the report, i.e. 1695 and press **Enter** to jump to Lisa's page.
- You will see data entered in:
	- o **Call Back (months)**
	- o **Last Call Date**
	- o **Call Comments**
- If no data is entered, it is here that you make your first entry when you make contact with your 'Lost' customer.
- 5. Call your Customer:
- With the '**No Orders'** report in hand, and using their contact information, call each of your listed customers to reconnect by suggesting sales or new products.
- After discussing or leaving a message, add these details to the 3 fields in this section of the form.
- As it is in all date fields in WMS, update the Last **Call Date** by double-clicking in this field or right-mouse click for the calendar.
- Change the information in the **Call Comments** field to your current exchange with your customer.
- Change the **Call Back** (months) field to the appropriate option. You can select **Never** or any other number from **1 to 12 months** as shown to the right.

 $\overline{\mathbf{m}}$  $\overline{z}$ т mer Info | Wine Count Info | Company | Notes, Recipes & Calls | Wine C Custo **Call Back (months)**<br>2 **Last Call Date**<br>01-11-2012 Call Comments<br>first call and was interesting in another<br>referral for the following other customers<br>She is adament not to call from 5-6 pm o 

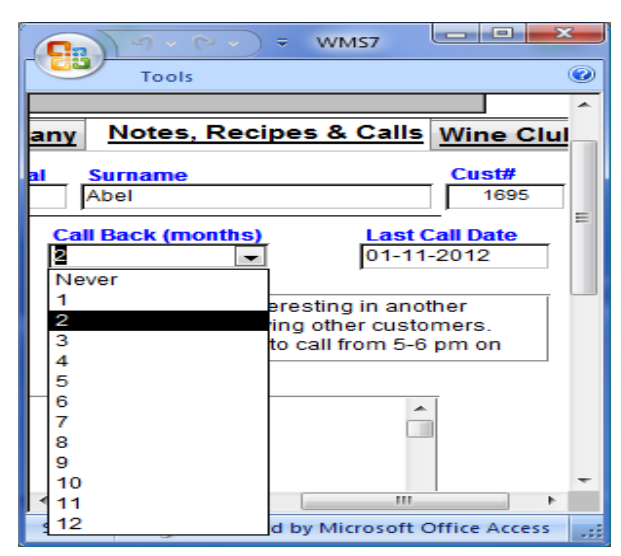

- 6. Contact all of the **Customers With No Orders**:
- Repeat step 5 with each of the listed customers from this report.

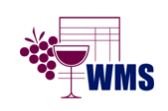

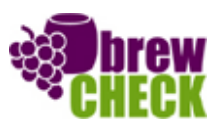

# WMS: **Did You Know? From** Professor Merlot

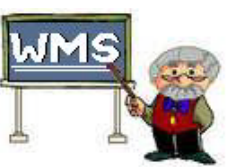

### **Call Backs – How to track follow-up calls to customers? #28**

#### **B. Monthly Call Back Process**

Once section A has been done the first time, the Monthly Call Back process will be the norm. For each customer that you call back, per their request, you need to have all of their historical information at your finger tips.

Here's where you find this information for your monthly call back sessions:

- 1. Rerun Section A-1 first:
- If this is not the same day when Section A was originally run, please rerun section A, step 1 (from page 1) to repopulate the Call Back data source.
- 2. Open your **Customer Information** form:
- On the main tab of this form, fill the checkbox **Print Preview.**
- Open the Drop Down selector next to the **Printer** button and select the **Customer Call Backs** option.
- Press the **Printer** button, and a prompt will appear.
- Enter the year that you want to start the search, i.e. 2010 and press **OK**.
- 3. Review the **Customer Call Backs** report:
- As before, have this report on hand when you contact each customer.
- Having their past history, and previous comments as a valuable resource, will allow you to speak wisely to each customer about their needs and preferences.
- Having this data in front of you, prevents any embarrassing events, should the customer had indicated no future contact.
- 4. Update the Customer Information Call Backs:
- At conversation end, open this customer's **Notes, Recipes and Calls** tab using the **ID** number on this report as a search key to quickly access each customer.

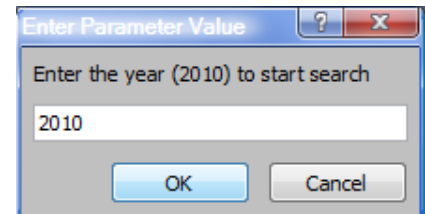

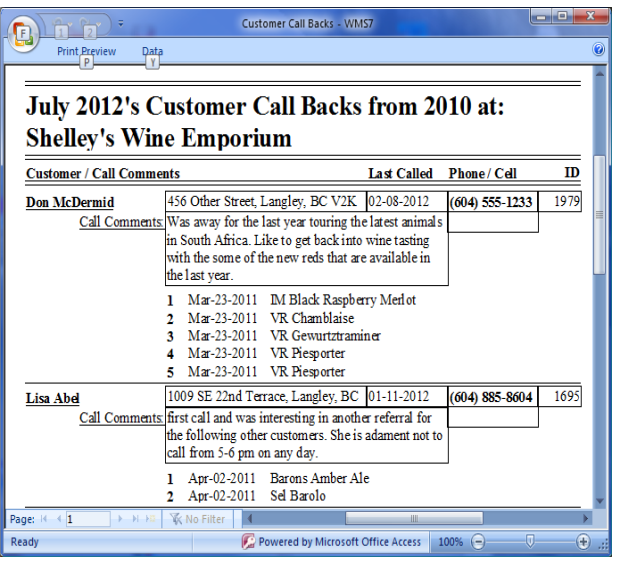

- Now, you can revise, update and add further details to the **Call Comments** data for future calls.
- Should a customer not want to be contacted in the future, simply select **Never** in the **Call Back (months)** drop down and future Call Backs will not be included in the print out of the report.

Property of The Wine Management System ©1996-2012 All Rights Reserved Page 3 of 3 The Wine Management System is a wholly owned subsidiary of Databases R Us

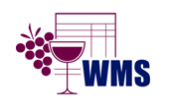

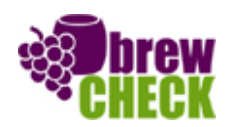